# **Eclipse を使って「動的 Web プロジェクト」としての**

# **Tomcat プログラムの作り方**

OD 教室の Eclipse はどのパソコンを利用しても、同一の環境が再現できるように、ホームドライブに Eclipse の設定を保存している為、OD 教室では一般の PC 環境と違う仕組みとなります。 Eclipse の「動的 Web プロジェクト」としての Tomcat プログラムの作り方を説明します。

1 動的 Web プロジェクト

- 1.1 Tomcat サーバ用プロジェクトの作成
- 1.2 動的 Web プロジェクトの作成
- 1.3 動的 Web プロジェクトの設定
- 1.4 プログラムの作成
- 1.5 プログラムの実行

## **動的 Web プロジェクト**

### **1.1 Tomcat サーバ用プロジェクトの作成**

Eclipseを起動し、メニューバーの[ファイル]⇒[新規]⇒[その他]とクリックします。

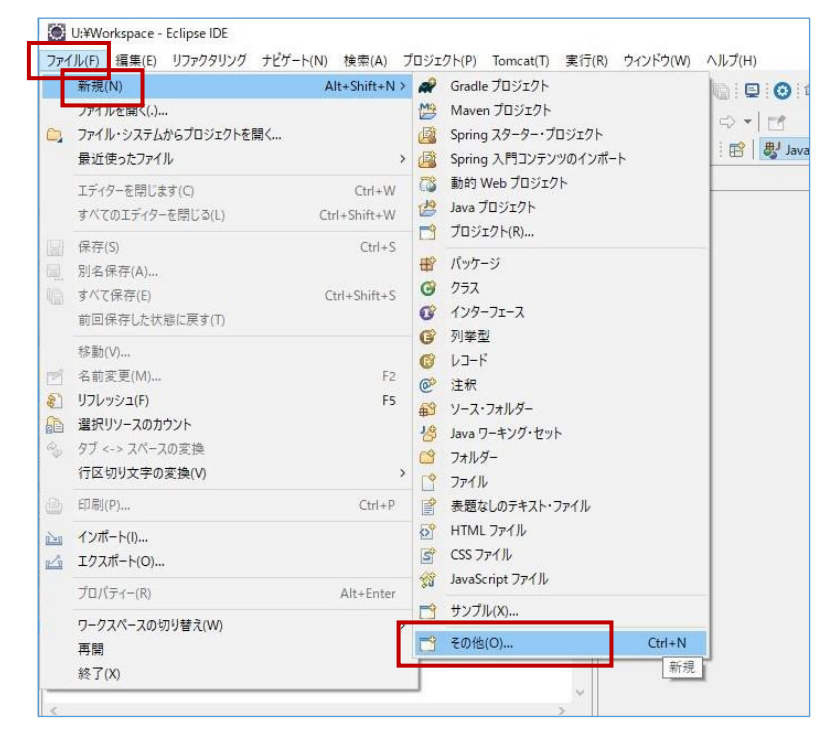

[サーバー]⇒[サーバー]と選択し、[次へ]をクリックします。

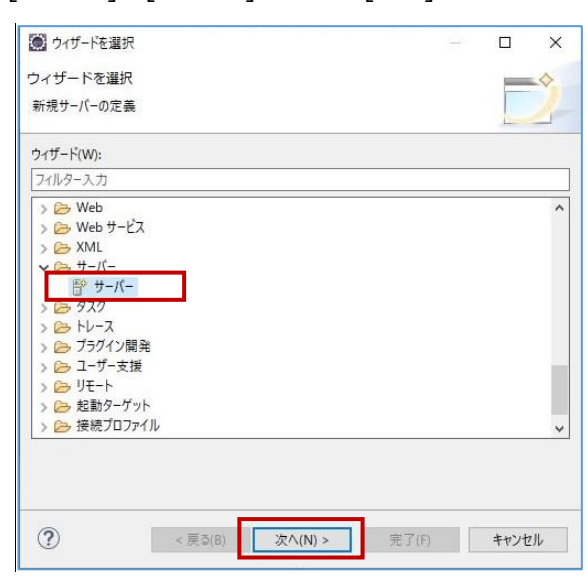

③ [Tomcat v10.0サーバー]を選択し、[追加]をクリックします。

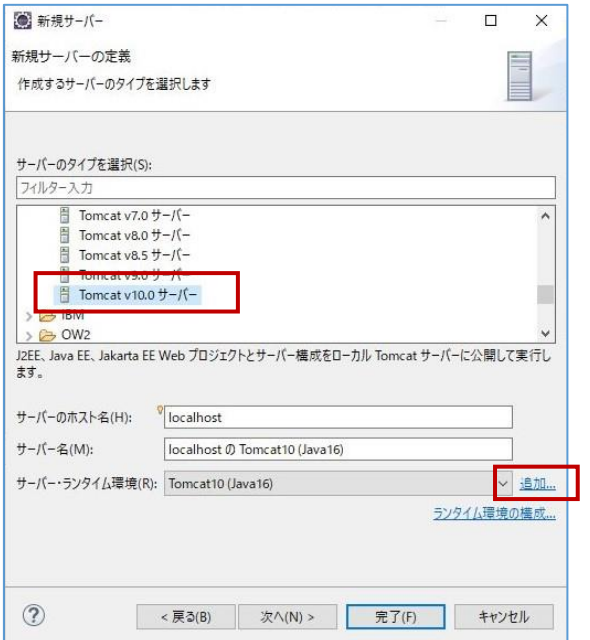

④ [名前]と[Tomcatインストールディレクトリー]を、以下の値を設定し、[完了]をクリックします。

**名前** まんのコンタイム名 (後手順で使用します)

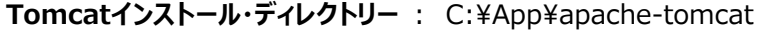

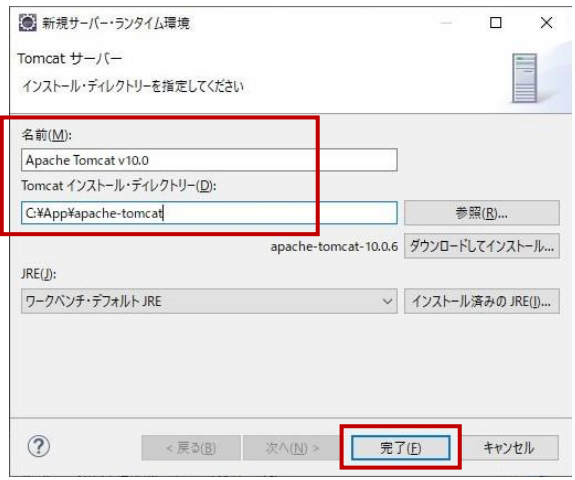

[完了]をクリックします。

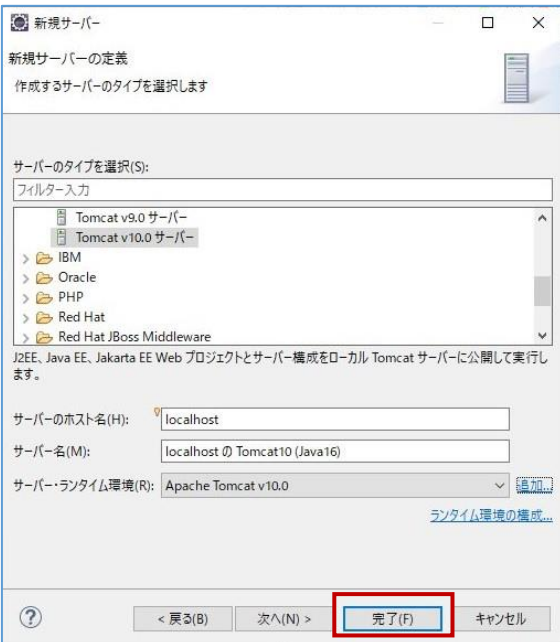

#### **1.2 動的 We プロジェクトの作成**

Eclipseのメニューバーの[ファイル]⇒[新規]⇒[その他]とクリックします。

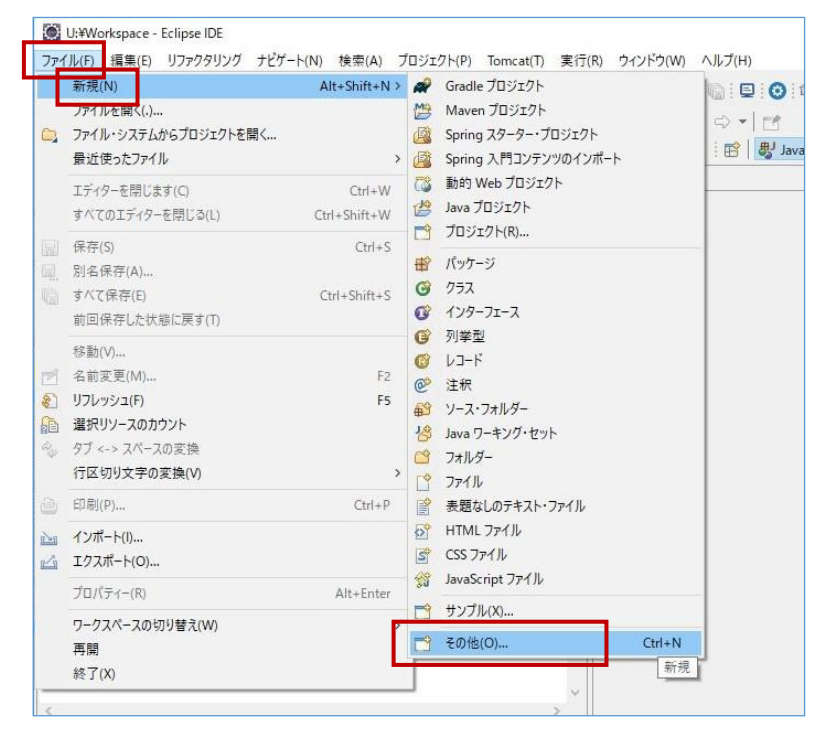

② [web]⇒[動的Webプロジェクト]を選択し、[次へ]をクリックします。

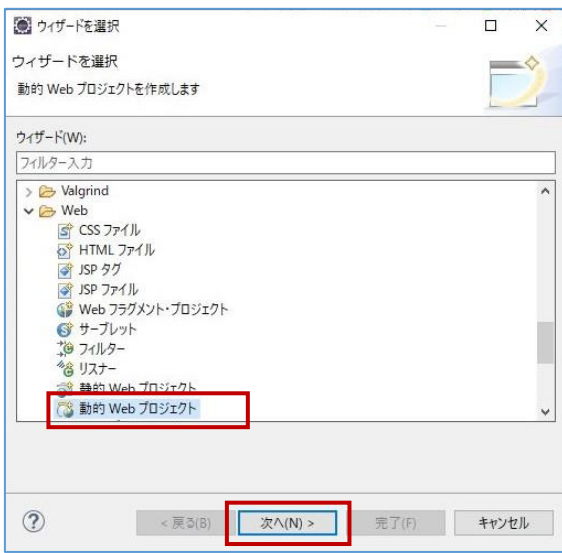

③ [プロジェクト名]に、任意のプロジェクト名を設定します。

また、[ターゲット・ランタイム]は、前手順で作成したTomcatの設定のランタイム名を指定します。 ※特に変更せず進めている場合は、[Apache Tomcat v10.0]となるはずです。 その後、[次へ]をクリックします。

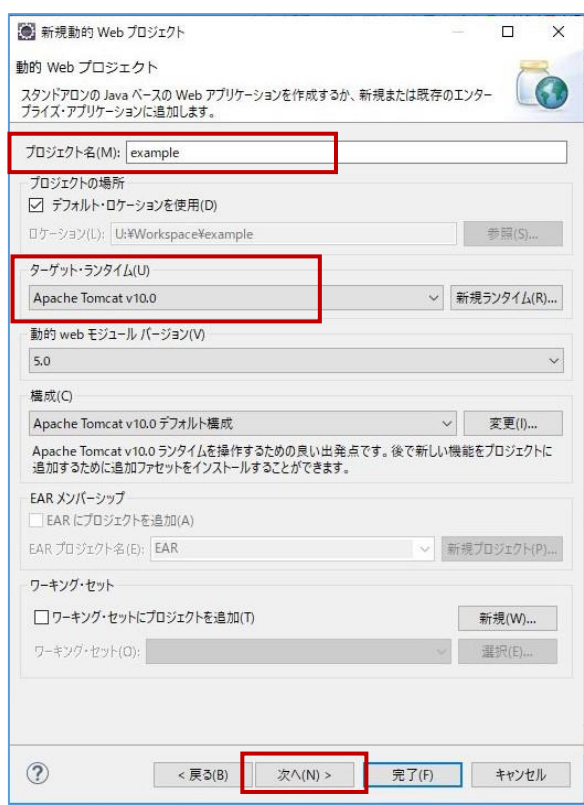

## [次へ]をクリックします。

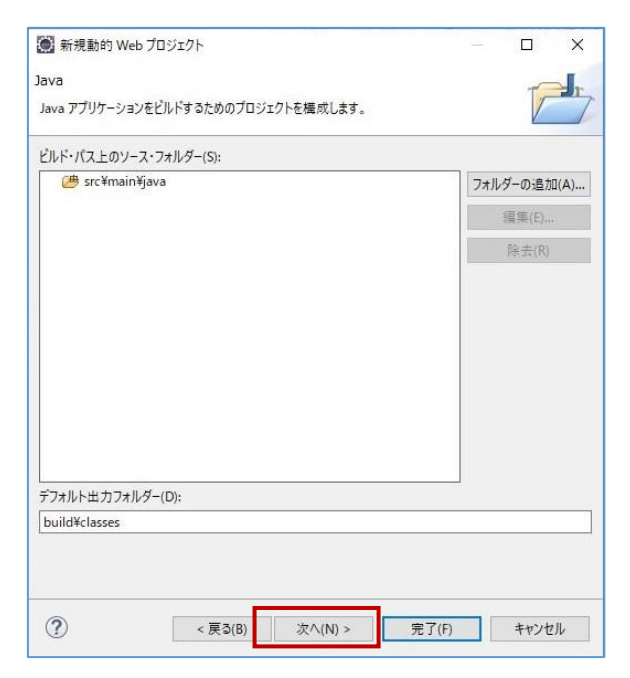

[web.xmlデプロイメント記述しの生成]のチェックがONになっていることを確認し、[完了]をクリックしま

## す。

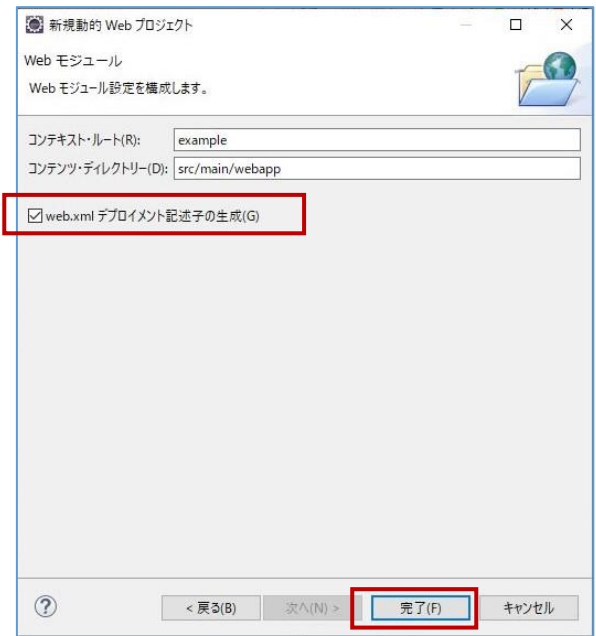

#### プロジェクトが作成されます。

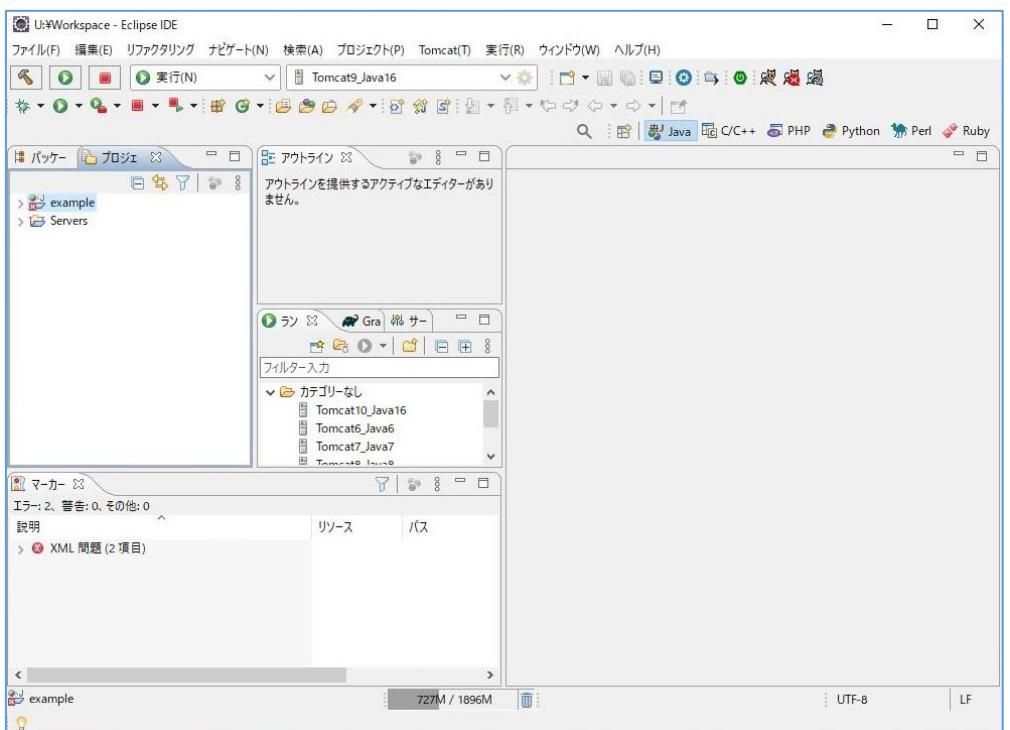

## **1.3 動的 We プロジェクトの設定**

作成されたプロジェクトを右クリックし、[プロパティー]を選択します。

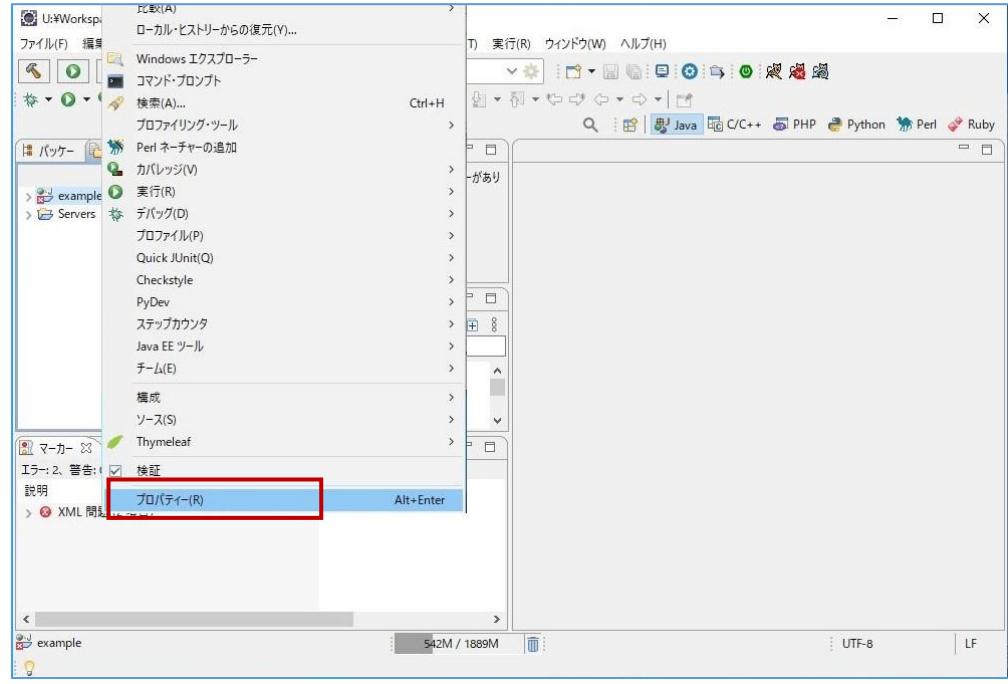

② 左側のエリアで[Javaのビルド・パス]を選択し、[ライブラリー]タブを開きます。

その後、[モジュールパス]を選択した状態で、[外部JARの追加]ボタンをクリックします。

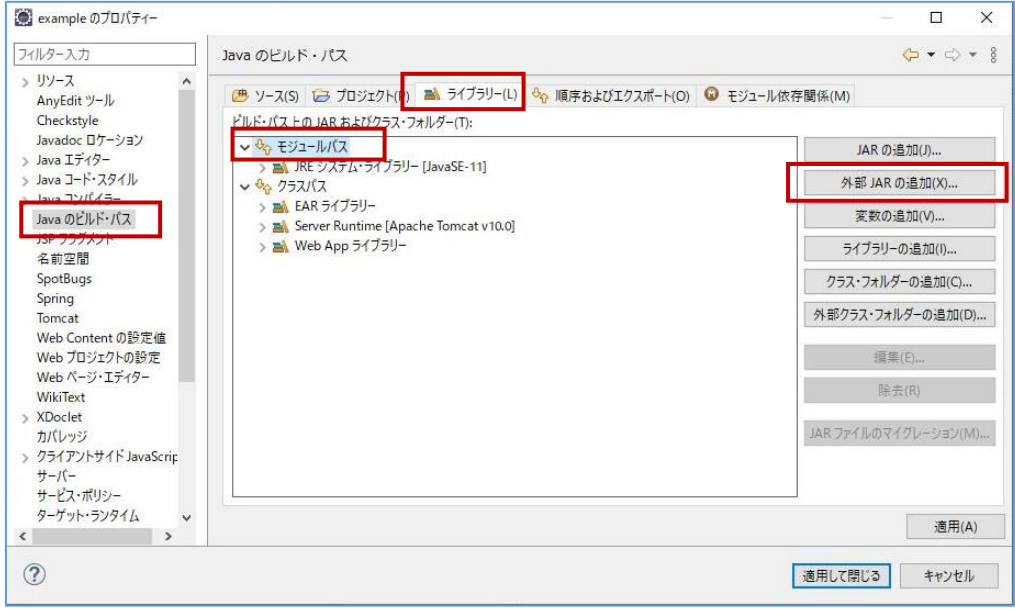

③ ファイル選択画面で、以下のフォルダーの中の、

#### C:¥App¥apache-tomcat¥lib

以下のファイルを選択し、[開く]をクリックします。

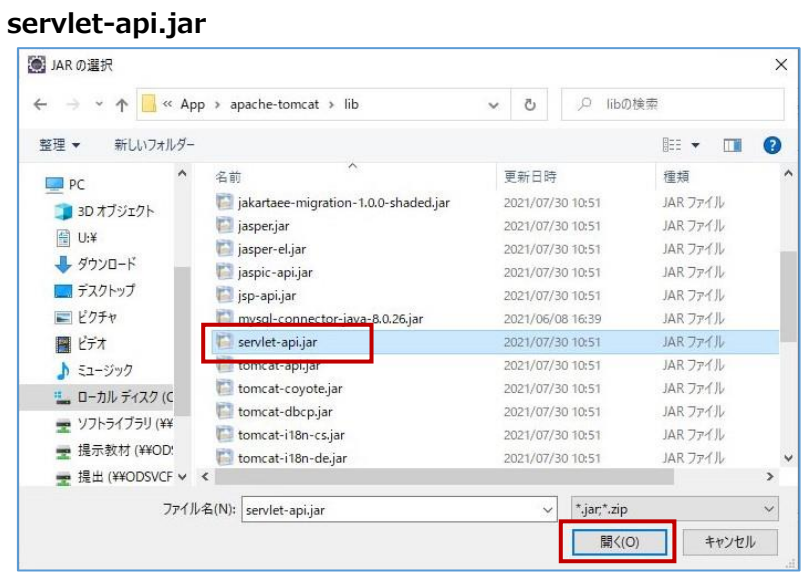

前手順で選択したファイルが追加されていることを確認し、[適用して閉じる]をクリックします。

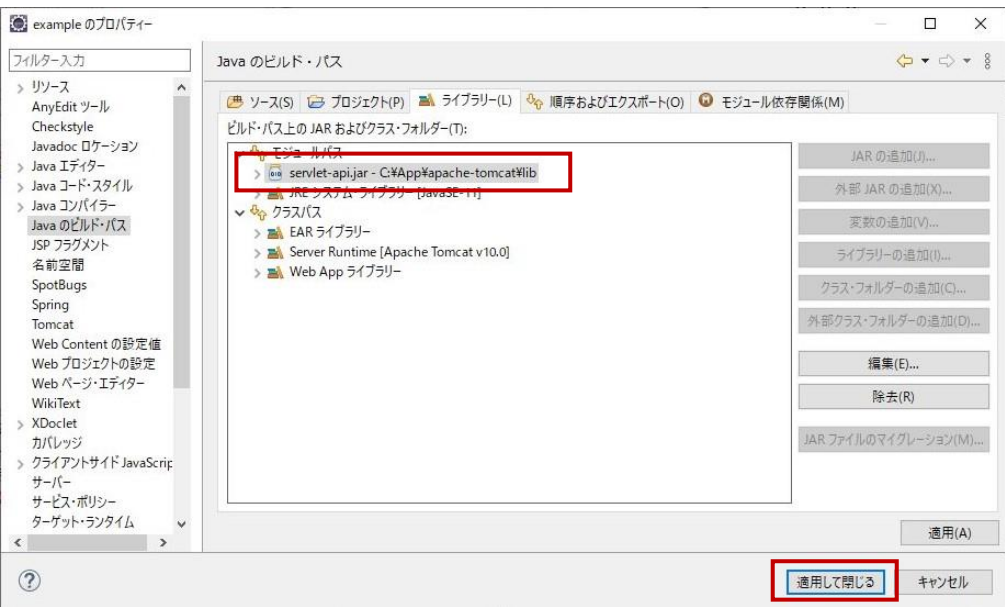

次に、作成したプロジェクトを右クリックし、[新規]⇒[サーブレット]とクリックします。

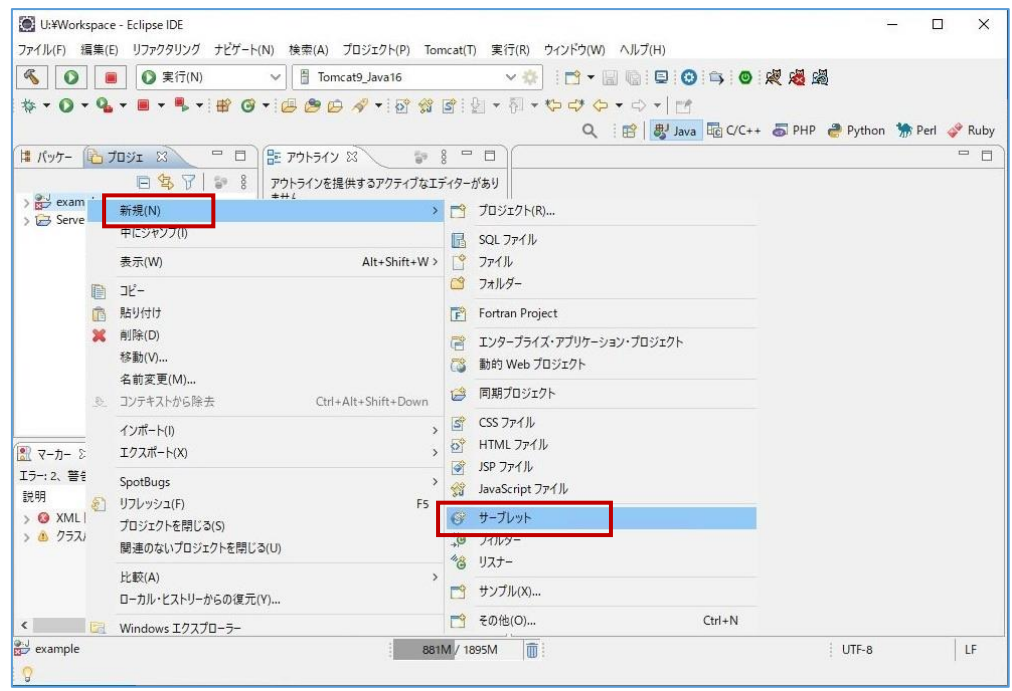

## ⑥ [クラス名]に、任意のクラス名を入力し、[完了]をクリックします。

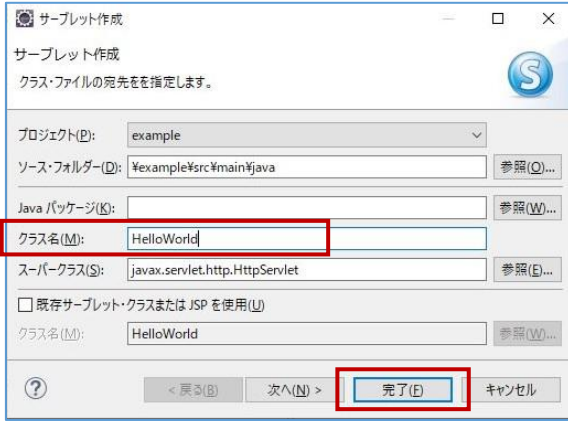

# **1.4 プログラムの作成**

① 作成されたHelloWorld.javaファイルへ、コードを記述します。

※以下はサンプルです。実際に作成する場合は、各自でコードを記述してください。

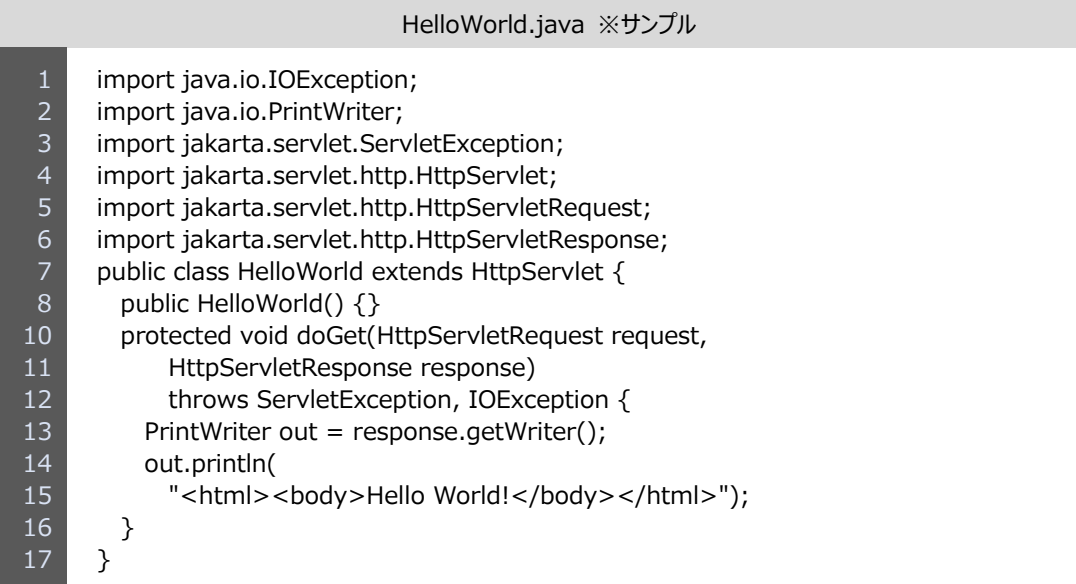

#### ② 必要に応じて、web.xmlファイルも更新します。

#### ※以下はサンプルです。実際に作成する場合は、各自でコードを記述してください。

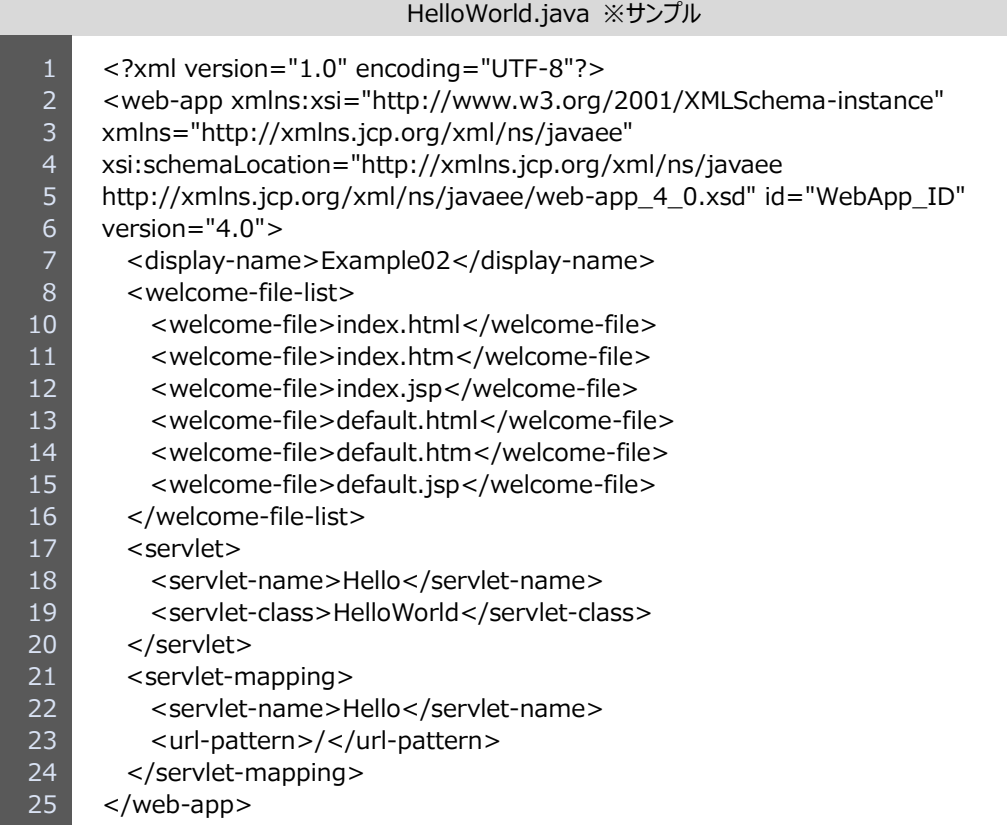

#### ③ プログラムのコード完成後、メニューバーの[ファイル]⇒[すべて保存]で、保存します。

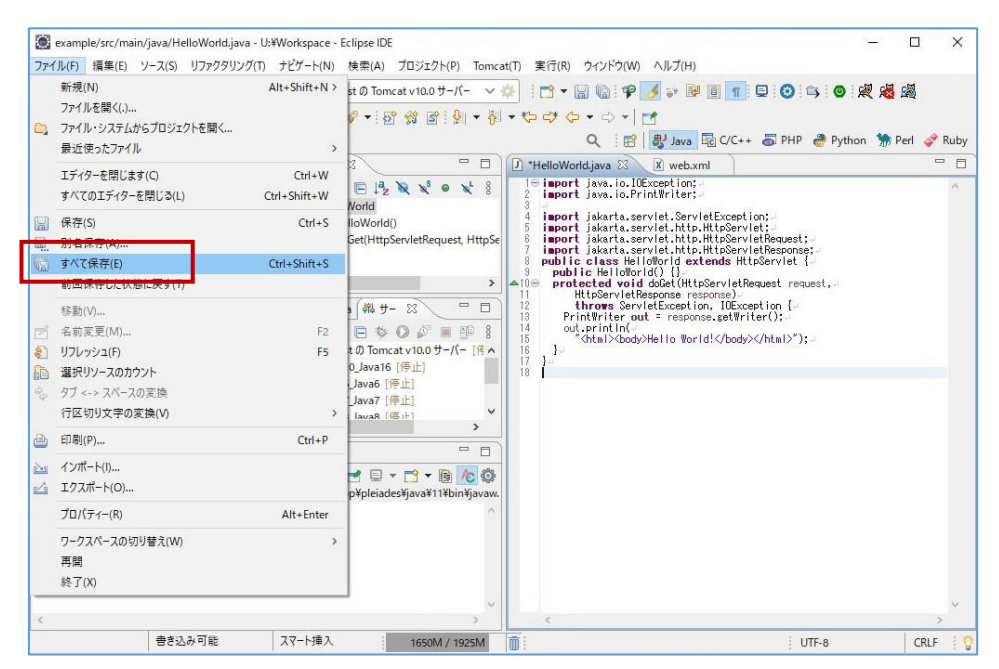

#### **1.5 プログラムの実行**

- ① 作成したプロジェクトを選択した状態で、メニューバーの[実行]⇒[実行]⇒[サーバーで実行]とクリックしま
	- す。

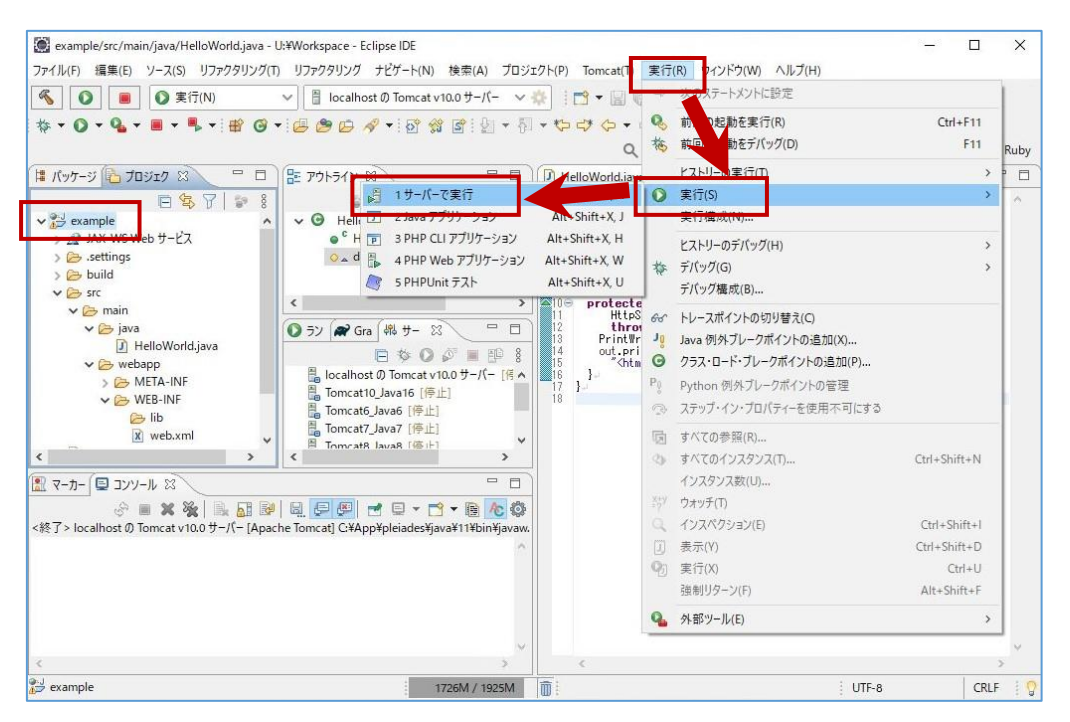

② [localhostのTomcat v10.0サーバー]を選択し、[完了]をクリックします。

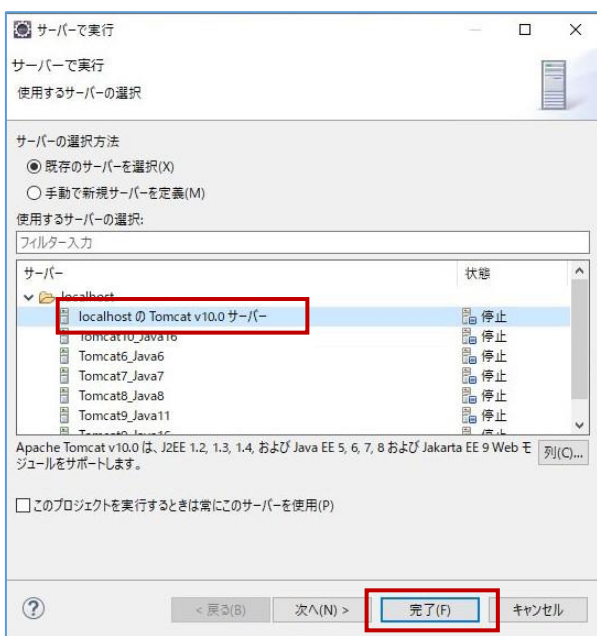

コンソール部を確認し、Tomcatサーバが起動していることを確認します。

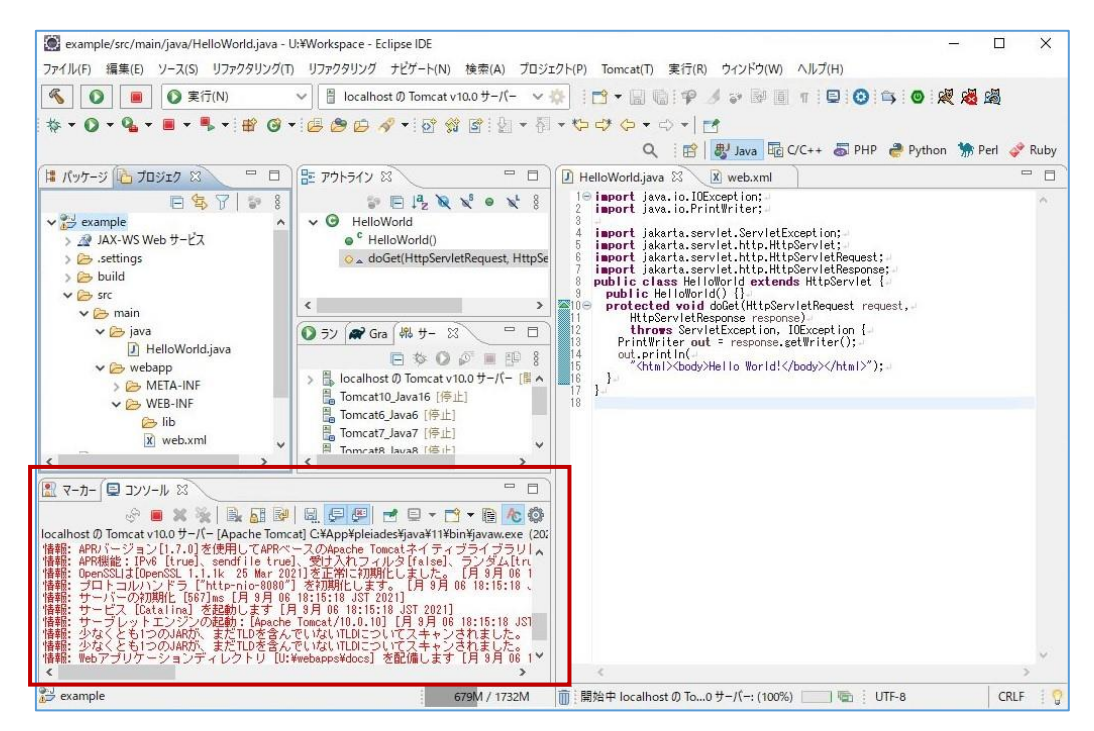

しばらく待機していると、ブラウザが起動し、Webページが表示されます。

記述したコードのとおりに表示されていることを確認します。

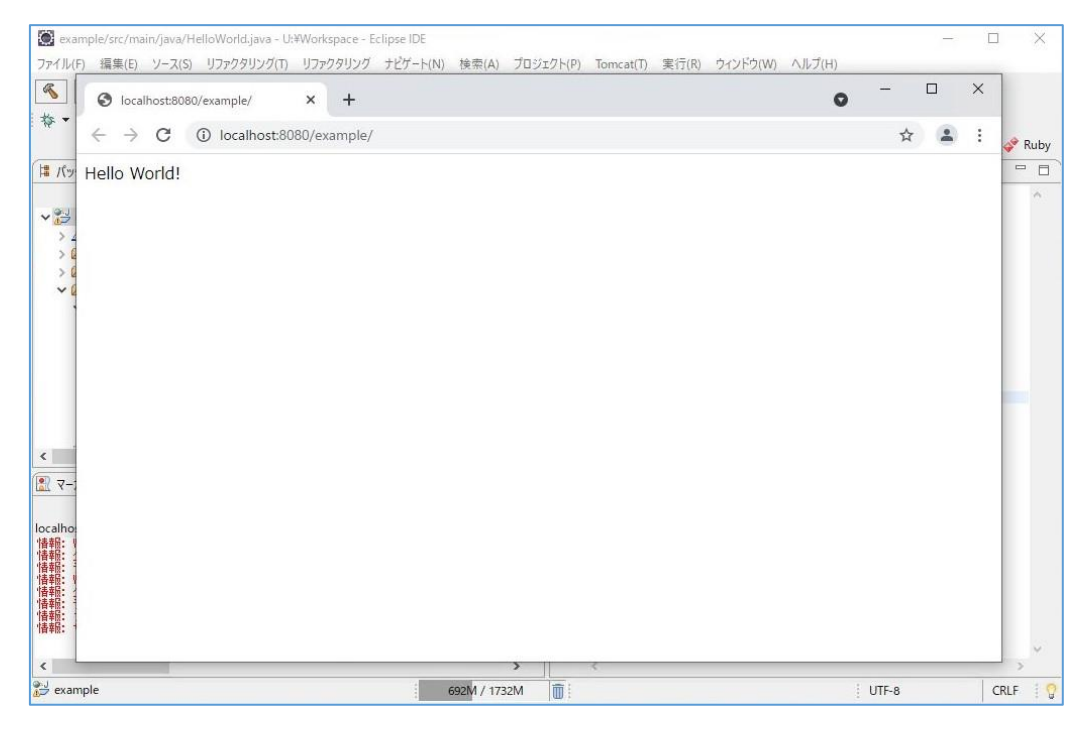

#### 本手順で起動したTomcatサーバを停止する場合は、コンソール部にある ■ ボタンをクリックします。

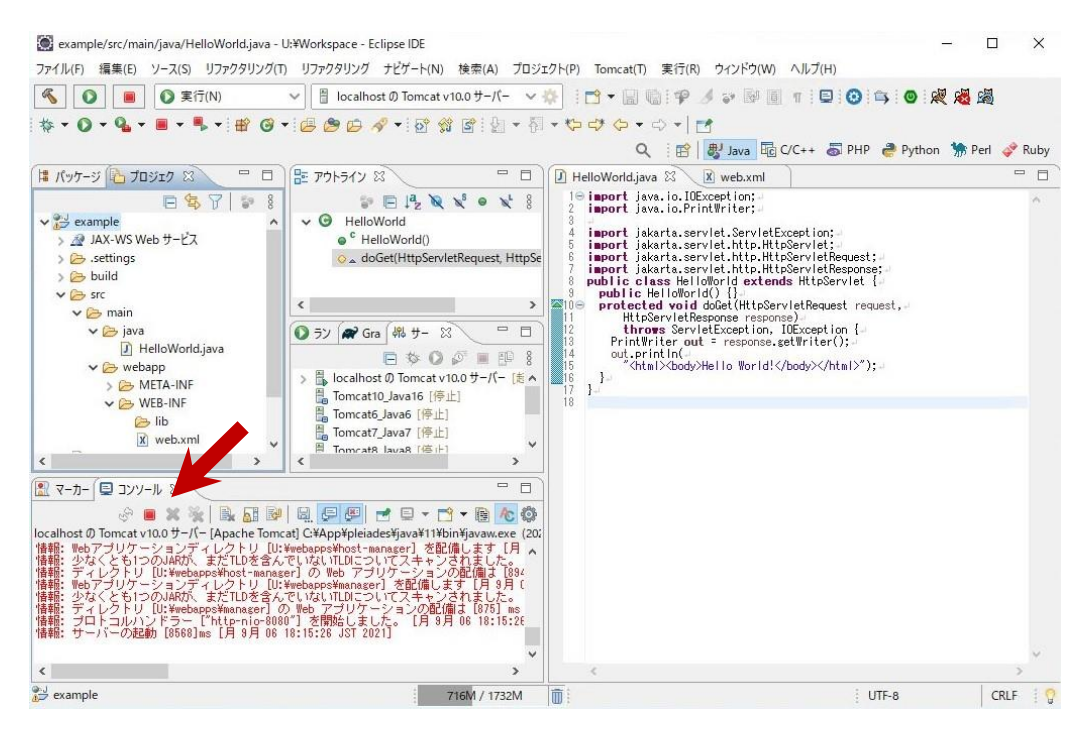

Eclipseの終了は、右上の「×」ボタンで終了します。

以上